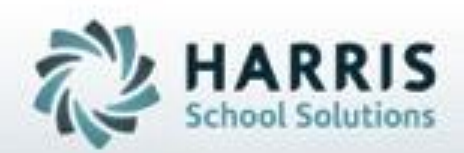

# **Introduction to:** Documentation Linkage for Adult Education

January 2021

**SPECIALIZED STUDENT SOLUTIONS | STUDENT INFORMATION | FINANCIAL MANAGEMENT | SCHOOL NUTRITION** 

Do not copy or dishibute without written permasson from Harris School Schutzna, Copyright @2015 (Unpublished Work). All rights teteryed.

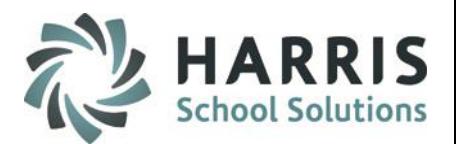

- **Overview**
- Module Assignment
- **Network Setup** 
	- **Central Repository**
	- **File Name Conventions**
- **Documentation Linkage** 
	- o Employee Management
	- o Student Registration/Enrollment
- Local Documentation Viewing:
	- o Student Snapshot
- Customizing the Document Tab Name
	- Master Codes
- **Reports**

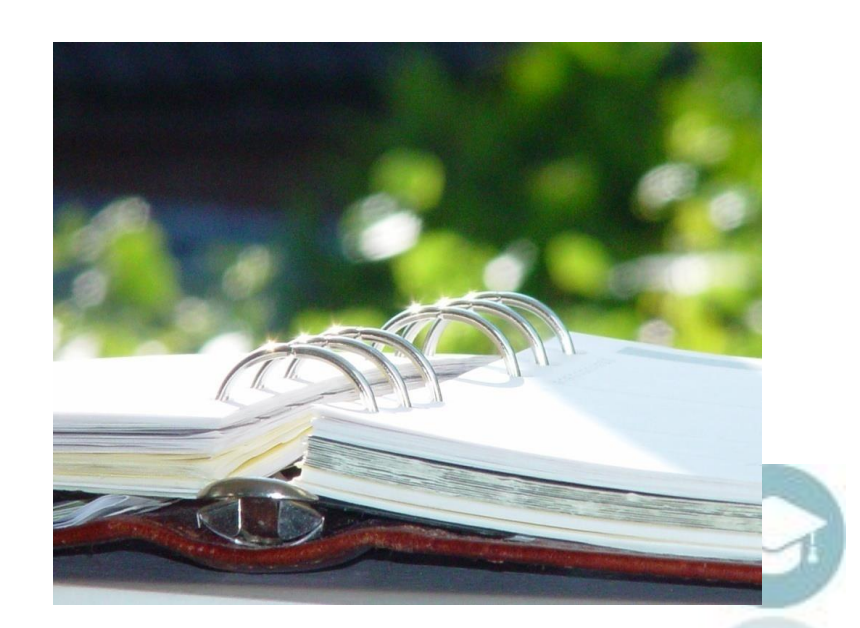

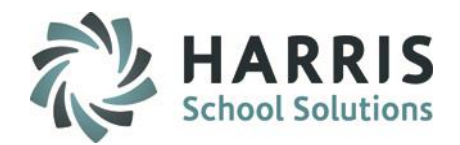

### **Overview**

ClassMate for adult education enables users to link locally scanned .PDF documents directly to students or employees in a centralized database

Instructor Examples:

**Teaching License** 

Student Examples:

- High School Diploma/Transcript
- Background Check

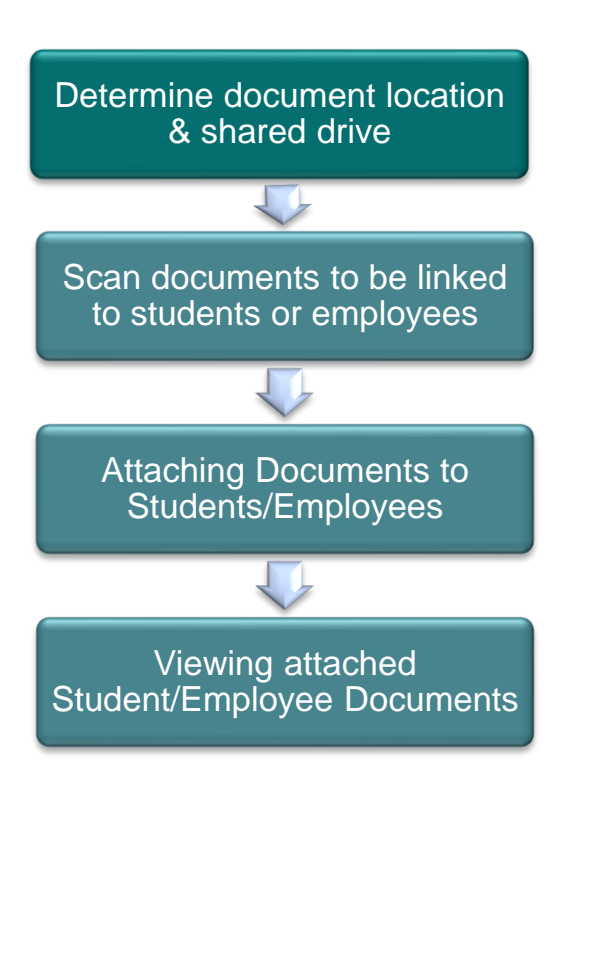

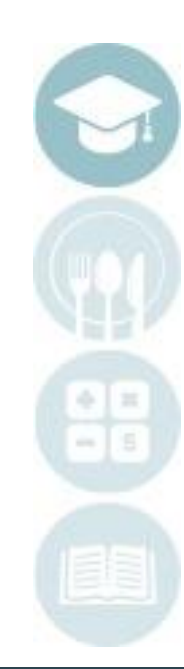

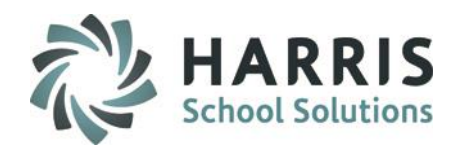

## **Module Assignment**

### **Administrative Modules**

## **Category: Student Processing**

- Student Registration/Enrollment
- Student Snapshot

### **Category: Personnel Management**

• Employee Management

### **Teacher Modules**

## **Category: Teacher Discipline**

Student Snapshot

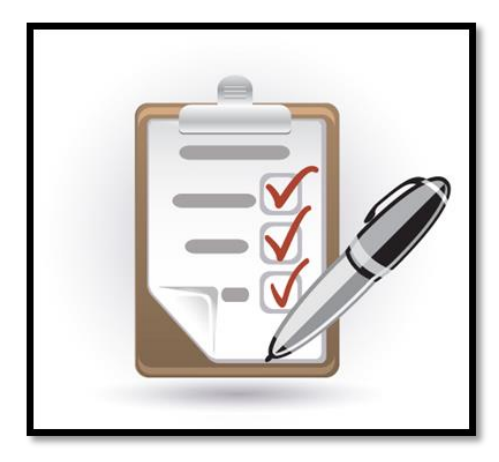

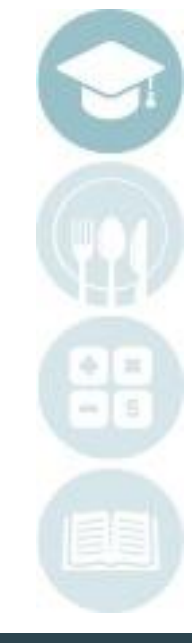

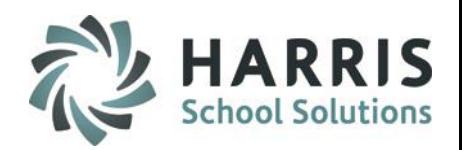

## **Network Setup**

Prior to linking any document(s) sites must create a centralized location within their network to be shared. The locally stored documents will then be available to users to attach document(s) to student(s)/employee (s) via the newly mapped drive. All users must have access to the same drive

### **Getting Started**

- 1. A centralized shared repository must be setup on the local network. A folder or folder structure somewhere in the network must be setup and shared.
- 2. Copy **ALL**.pdf files to be attached to students/employees in ClassMate and place within the shared folder structure
- 3. A client connect to the share must be established on all clients that will either attach or view documents from that share. The share letter must be the same for all local users. For example, if the share is setup on one client as the I: drive, then all clients must have the share setup as the I: drive *This can be any drive except C: M: V: or Z:*
- 4. The drive designation that has been setup at a local site must be provided to ClassMate in order to allow for the necessary adjustments. These modifications will allow the shared drive, on the supplied designator, to be mapped. This mapped share will then be available as a browsing choice from within the ClassMate application
- 5. This mapping will occur when a user logs into either LaunchPad or the Published ClassMate application
- **6. You can utilize NextCloud to sync your local network folder to ClassMate to allow for ease of document linking. Please contact Support if you require NextCloud credentials and visit our website for documentation on setup.**

## **Project Title Here**<br> **Project** Title Here<sup></sup> Adult Education Documentation Linkage

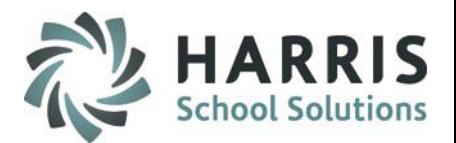

### **Best Practices:** Network File Names

Prior to linking any document(s) sites must create a centralized location within their network to be shared. The locally stored documents will then be available to users to attach document(s) to student(s) via a newly mapped drive.

A file naming convention must be established and clearly communicated to staff that will be scanning, naming and linking the documents. A best practice is to mimic or recreate the filing structure you currently use outside of ClassMate. If you currently file documents by school year then create the top of the file structure by year.

A clear understanding of who, when and how files are linked, unlinked and archived must be created prior to any scanning and document linkage

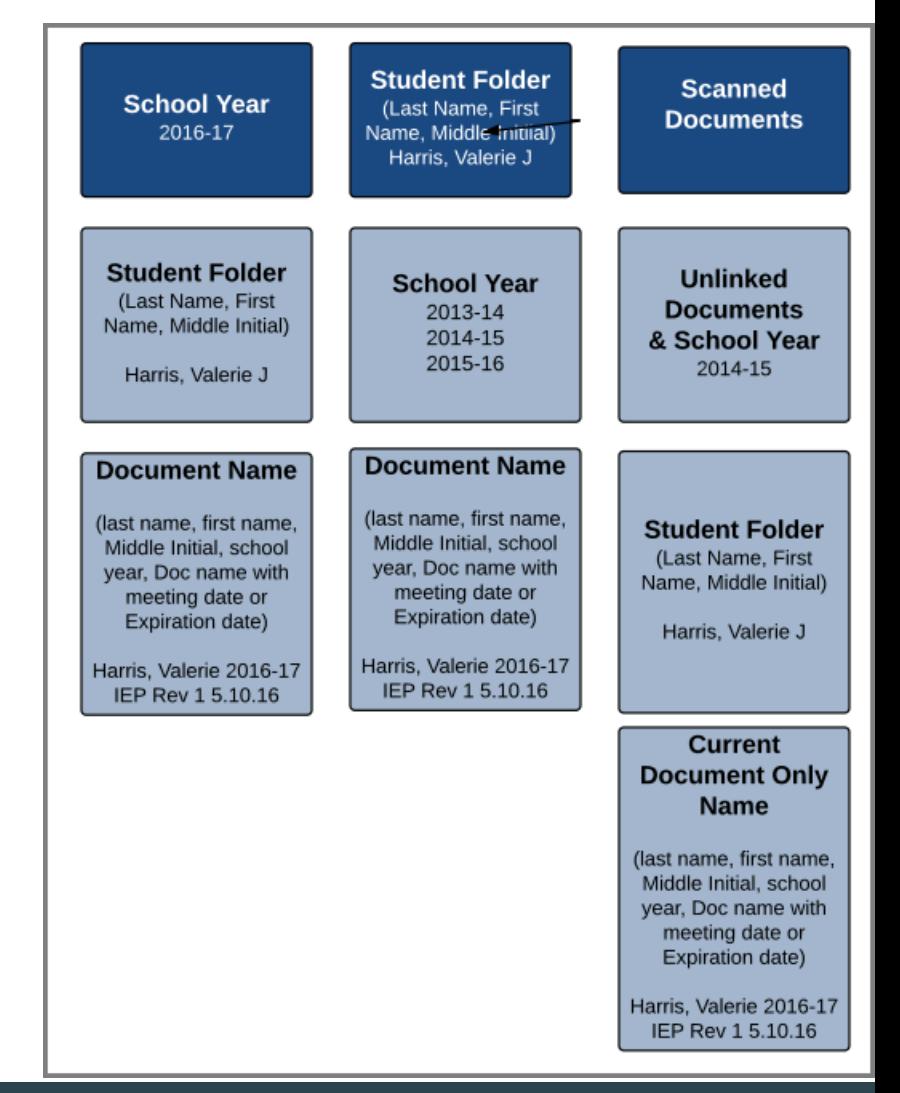

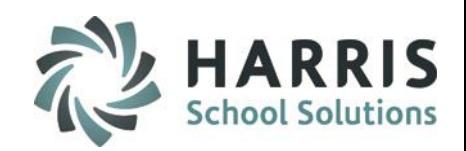

## **Linking Employee related Documents**

The Employee Management module allows users the ability to link documentation to specific employees. Documents such as required employment forms, teaching licenses, etc. are useful to have on hand in the event of an audit. These documents must be saved in PDF file format in order to be linked within ClassMate. The documents linked can then be viewed by staff with specific modules assigned. This functionality should be limited to administrative staff. To link documentation to a student in the PDF file format :

**Modules > Personnel Management > Employee Management - Note**: ONLY PDF documents can be attached

- 1. Select the **Employee**
- 2. Select the **Linked Documents Tab.** This tab name can be customized
- **3. Browse** to the file location you would like to link by clicking the **BLUE BROWSE** button. Select the .PDF file desired (this is the ONLY) acceptable file format that can be used

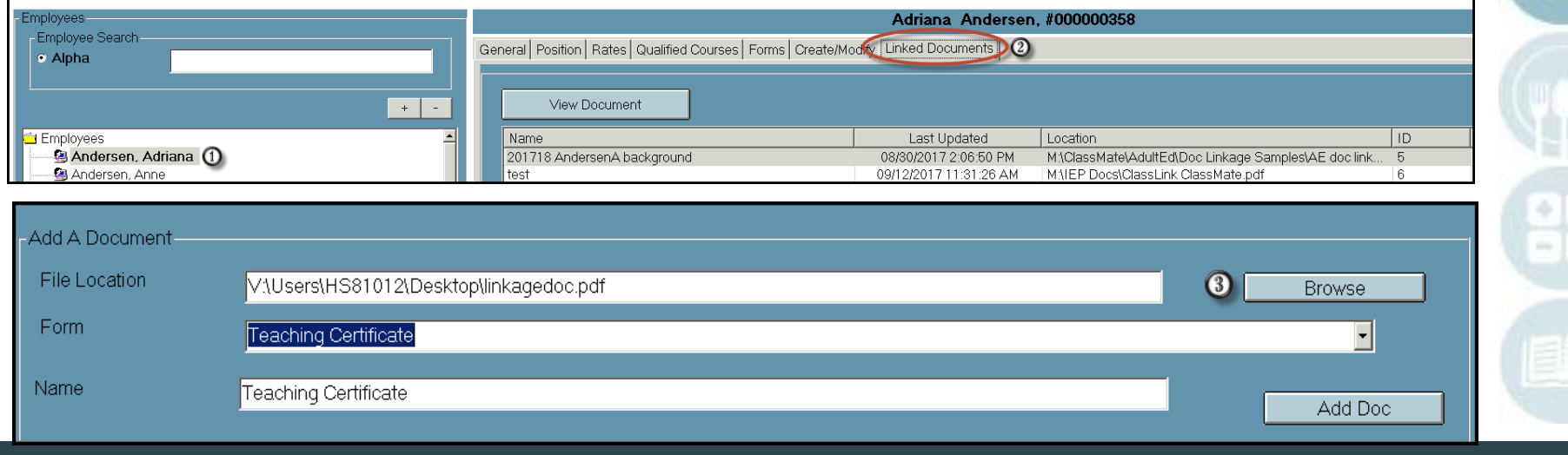

SPECIALIZED STUDENT SOLUTIONS

### **Represent Department**<br>Ring Employee related Document Adult Education Documentation Linkage **Linking Employee related Documents**

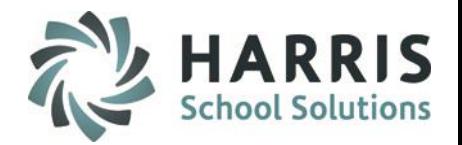

- If you are attaching a form that you track on the forms tab, using the drop down menu, select the **form**
- If you selected a form, the **Document Name** will auto populate with the exact form name. If you have not  $(5)$ selected a form, manually enter the form name in the field
- Add the selected document/form by Clicking the **BLUE ADD DOC** button. The document will now display in the  $(6)$ grid, along with any other previously linked documents. If you have selected a form, the form will be marked on the forms tab

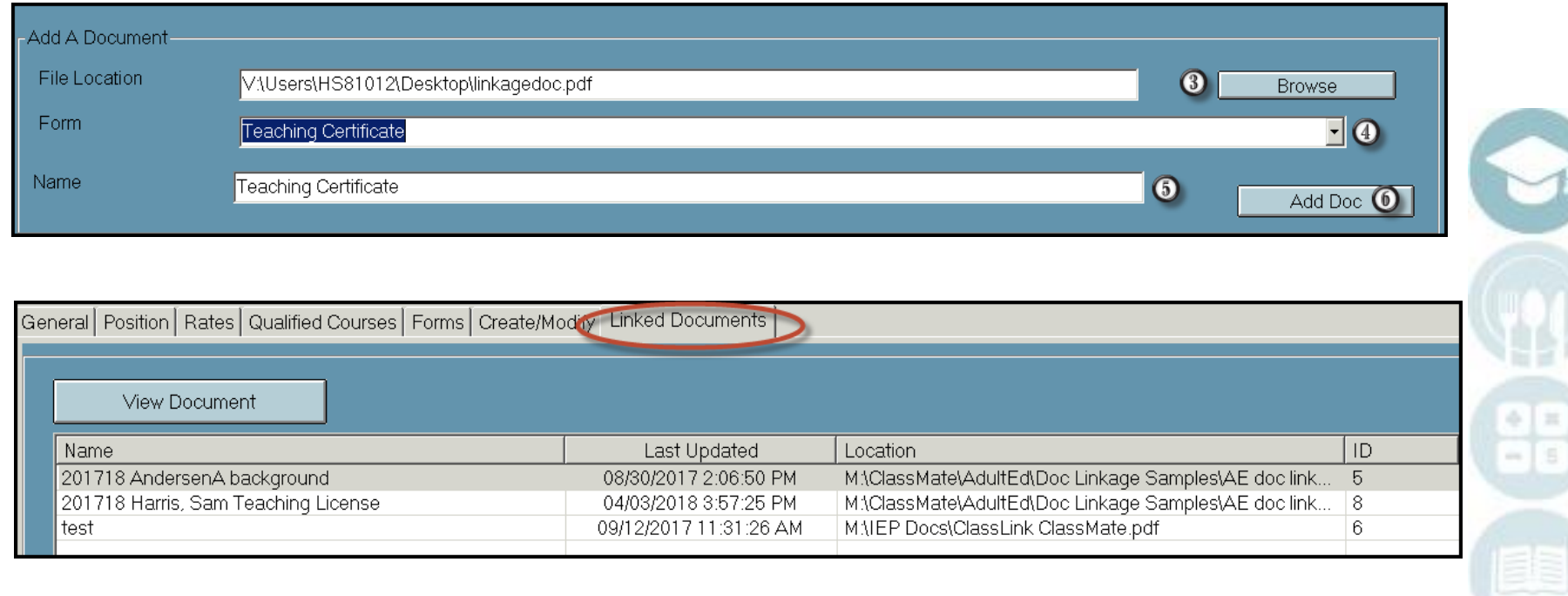

### **Product Title Here**<br>Property and trace wing linked documents and trace Adult Education Documentation Linkage **Viewing linked documents and tracking forms**

 $\bm{\Omega}$ 

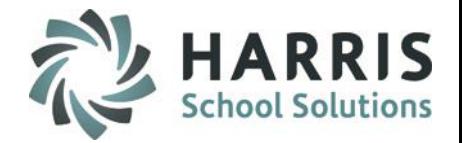

- Select the document then select the **BLUE VIEW DOCUMENT** button to display the .PDF document
- $\odot$ If you selected a form, select the **Form Tab**, and you will see the form has been marked as having been received. The selected form can also be viewed from the forms tab

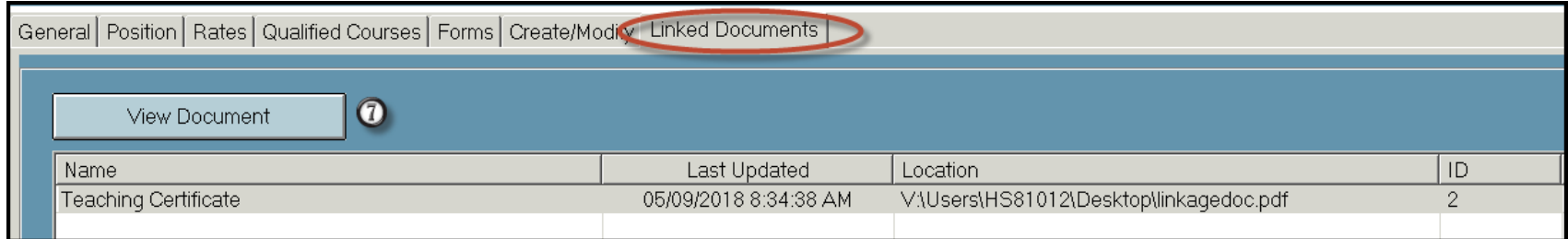

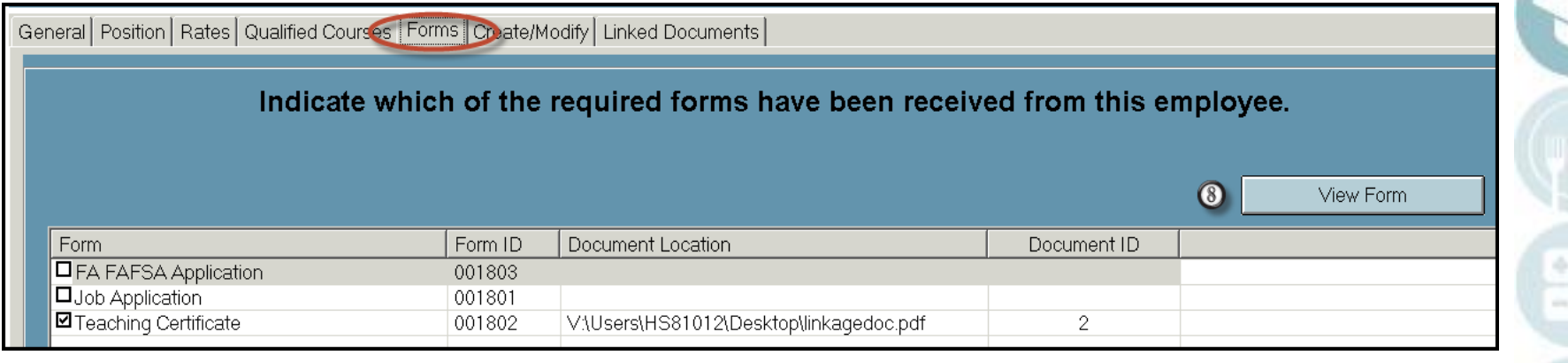

## **Adult Education Documentation Linkage Linking Student related Documents**

The Registration/Enrollment module allows users the ability to link documentation to specific students. Documents such as required background checks, diplomas, transcripts, etc. These documents must be saved in PDF file format in order to be linked within ClassMate. The documents linked can then be viewed by staff with specific modules assigned. The ability to link documents directly to students should be limited to administrative staff.

To link documentation to a student in the PDF file format :

Double Click **Modules >** Double click **Student Processing >** Click **Registration/Enrollment**

**Note**: ONLY PDF documents can be attached in ClassMate

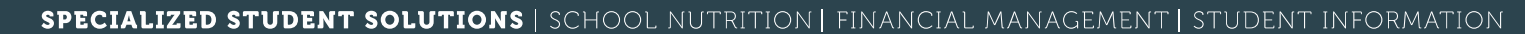

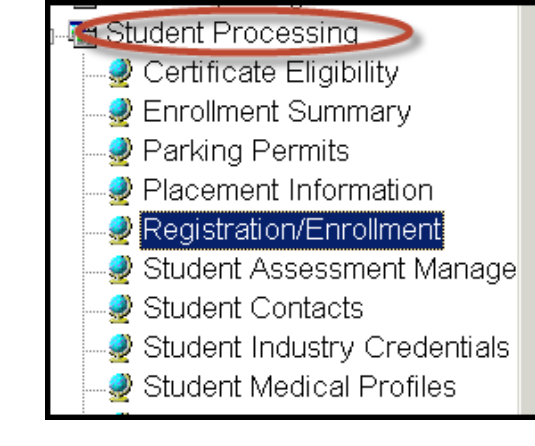

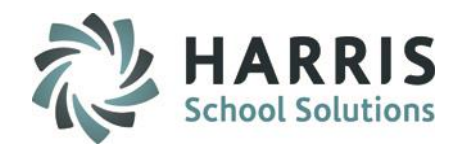

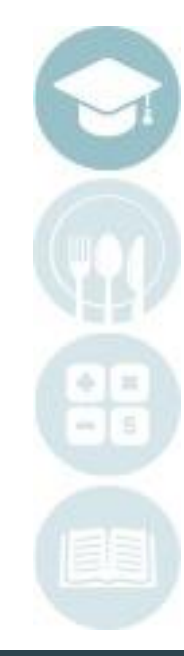

## **Adult Education Documentation Linkage Linking Student related Documents**

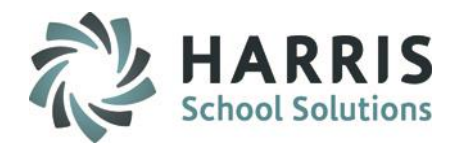

Select the **Student** 

Select the **Linked Documents Tab.** This tab name can be customized

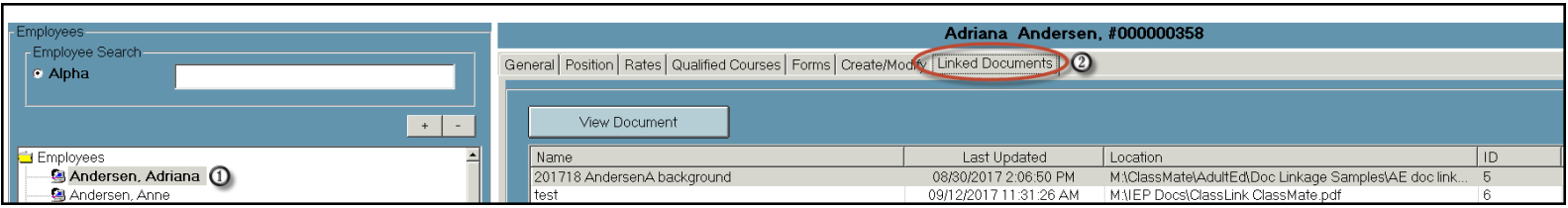

 $\bf{G}$ **Browse** to the file location you would like to link by clicking the **BLUE BROWSE** button. Select the .PDF file desired. PDF's are the **ONLY** acceptable file format

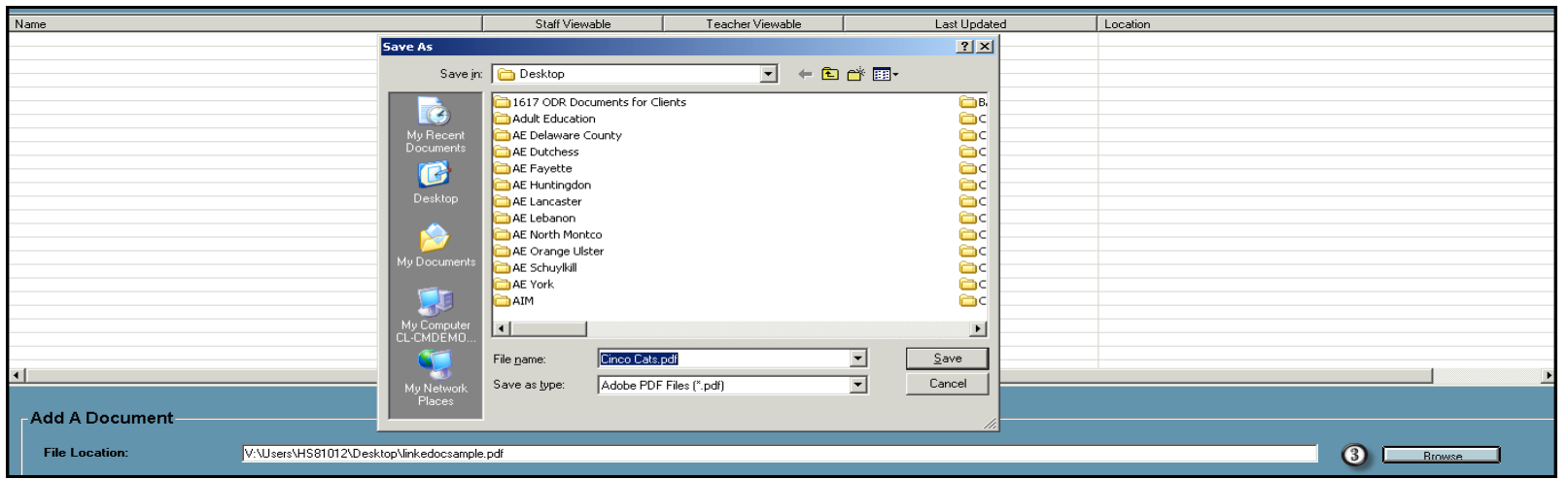

### **Report Title Title Title Here**<br>Referred Bocuments Adult Education Documentation Linkage **Linking Student related Documents**

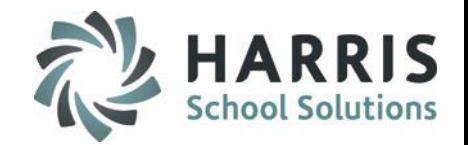

- If you are attaching a form that you track on the forms tab, using the drop down menu, select the **Form Category**
- If you are attaching a form that you track on the forms tab, using the drop down menu, select the **Form Name**
- If you selected a form, the **Document Name** will auto populate with the exact form name. If you have not  $\left( 6\right)$ selected a form, manually enter the form name in the field
	- Determine which staff should have access to view the document: no selections, Staff or Teacher options
- Add the selected document/form by Clicking the **BLUE ADD DOC** button. The document will now display in the  $\odot$ grid, along with any other previously linked documents. If you have selected a form, the form will be marked on the forms tab

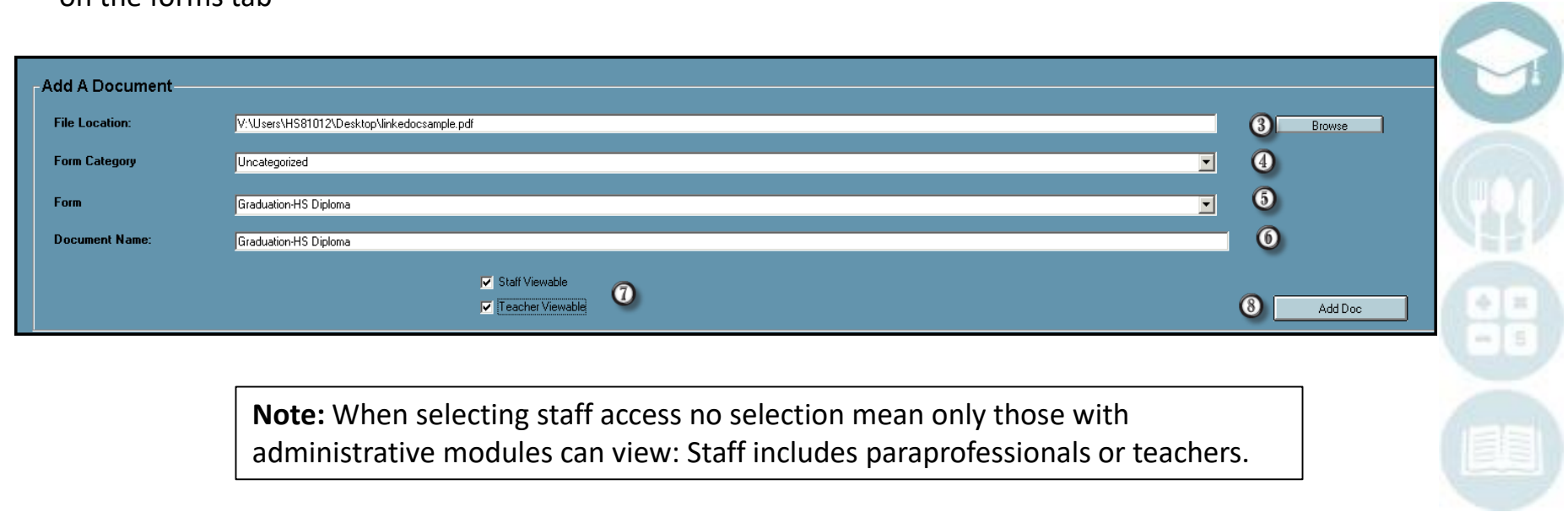

### **Product Title Here**<br>Property and trace wing linked documents and trace Adult Education Documentation Linkage **Viewing linked documents and tracking forms**

 $\bm{\Omega}$ 

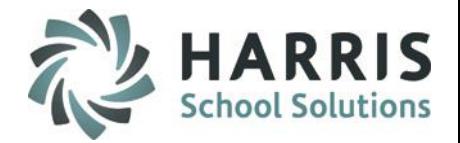

- Select the document then select the **BLUE VIEW DOCUMENT** button to display the .PDF document
- $\odot$ If you selected a form, select the **Form Tab**, and you will see the form has been marked as having been received. The selected form can also be viewed from the forms tab by selecting the **BLUE VIEW FORM** button

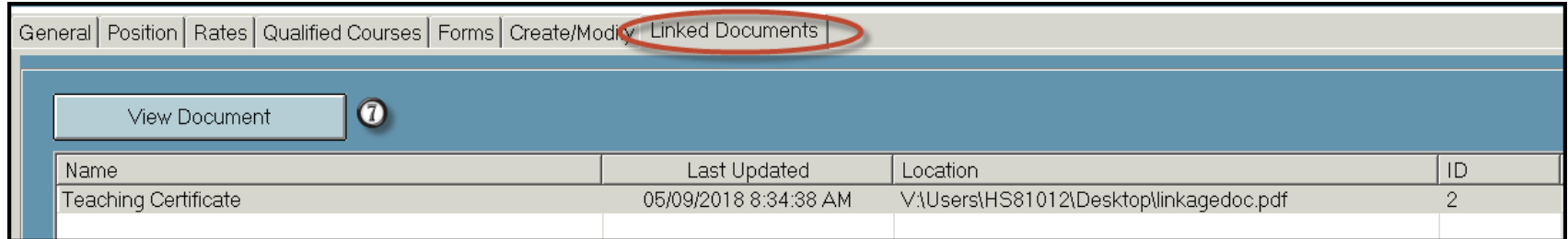

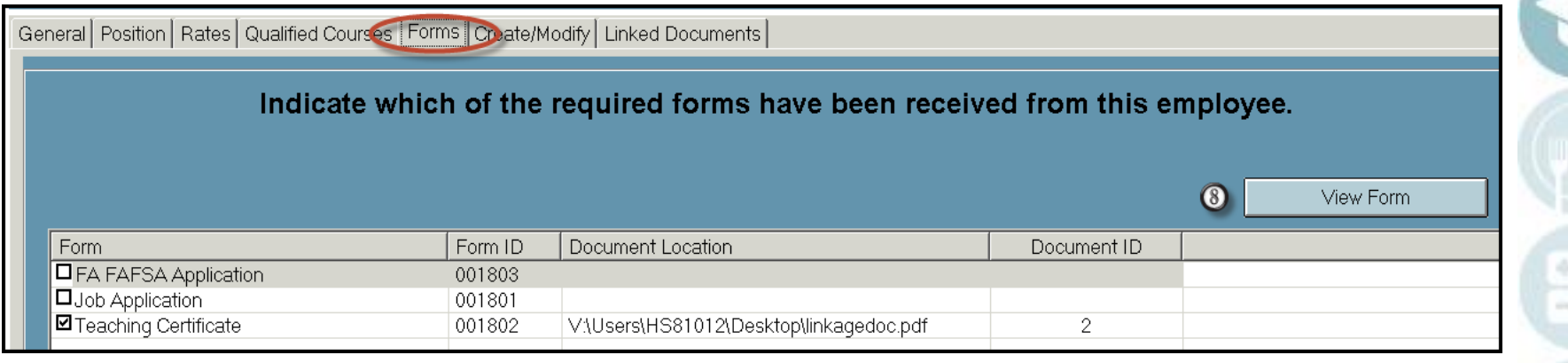

## **Customizing the Document Tab**

This module allows users the ability to customize the name of the documents tab found in the modules with the linkage option. The name created here will display across **ALL** special modules

Double Click **Modules >** Double click **Base Data Management >** Click **Master Codes Management** Scroll to the **Docs Tab Name** (999991-999991) Click the Arrow to create Next ID

Enter Tab Name in Description field

Click the "**Save "** icon**.** 

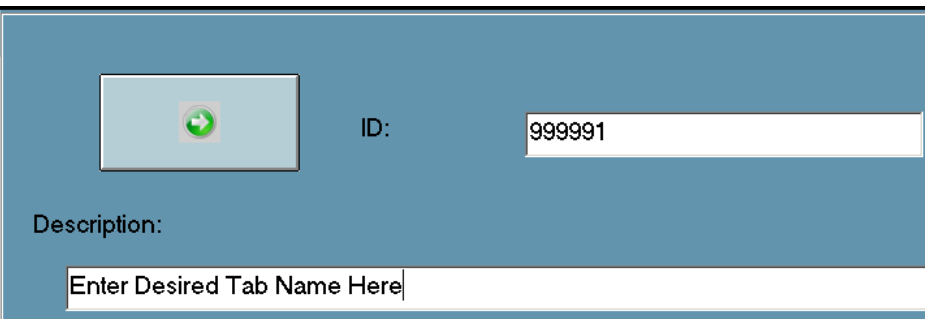

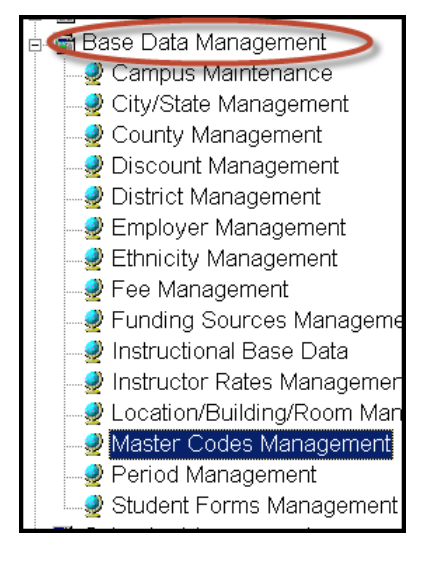

**Note**: The tab name will display on ALL linkage tabs. This is a globally displayed name

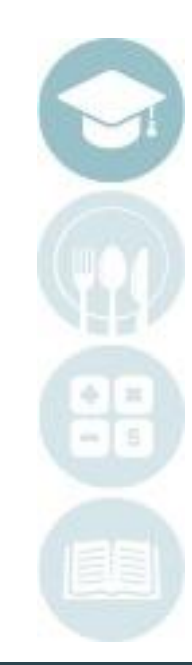

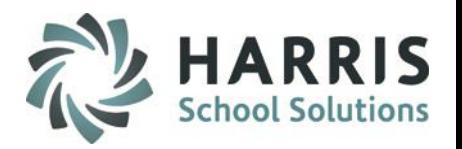

# **Project Title Here Viewing Employee & Student Documents**

After the documents have been linked, administrators, staff and teachers will have **"View Only"** access to the documents. The modules used to view the documents will vary by staff type

**View Documents in:**

#### **Administrators/Staff:**

Student Registration/Enrollment Employee Management

#### **Teachers:**

Student Snapshot

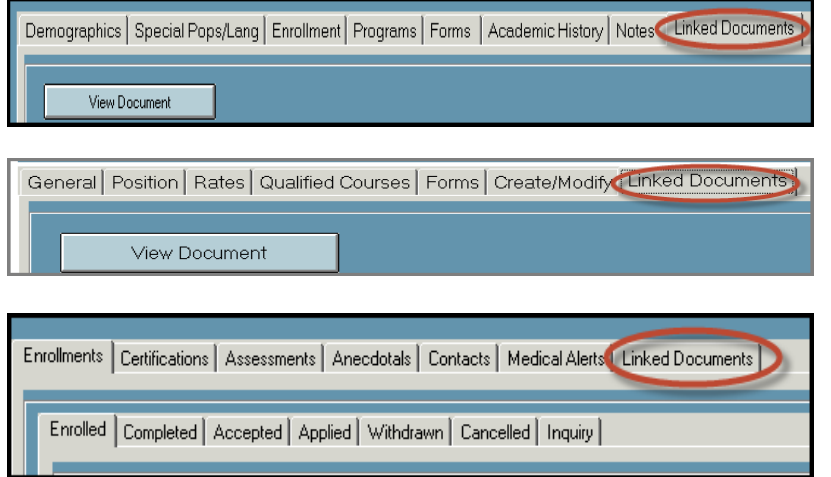

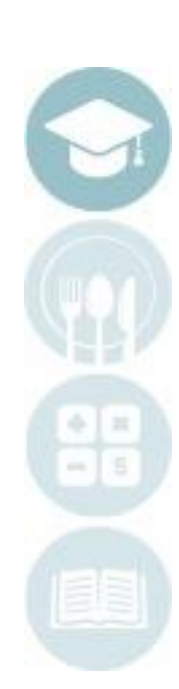

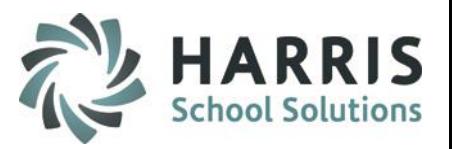

## **Adult Education Documentation Linkage Linked Document Reports**

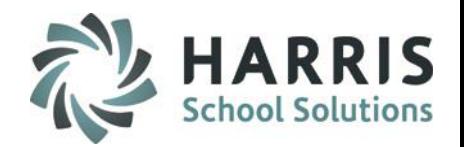

### Document View Reports

- Currently within ClassMate there are three reports that can be utilized to show who has been viewing the documents that have been linked to students & employees
- To access these reports go to: **Reports > System Administrator**
- Reports are titled:

16

- Document View by Student
- Document View by User
- View by Document

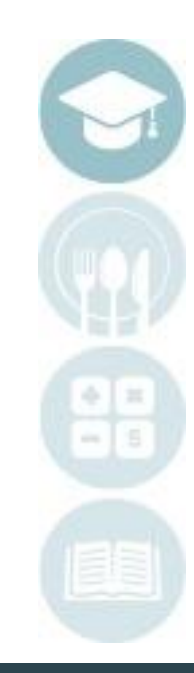

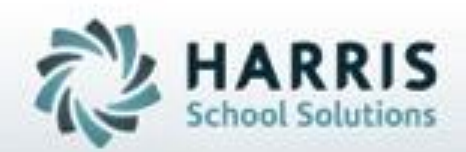

# **ClassMate 1660 Valley Center Parkway Suite 500 Bethlehem, PA 18017**

**855-984-1228 Help Desk: Option 1** www.classmate.net

**SPECIALIZED STUDENT SOLUTIONS | STUDENT INFORMATION | FINANCIAL MANAGEMENT | SCHOOL NUTRITION** 

Do not copy or dishibute without written permasson from Harris School Schutzna, Copyright @2015 (Unpublished Work). All rights teteryed.